English

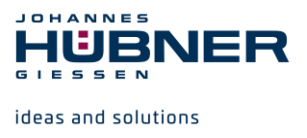

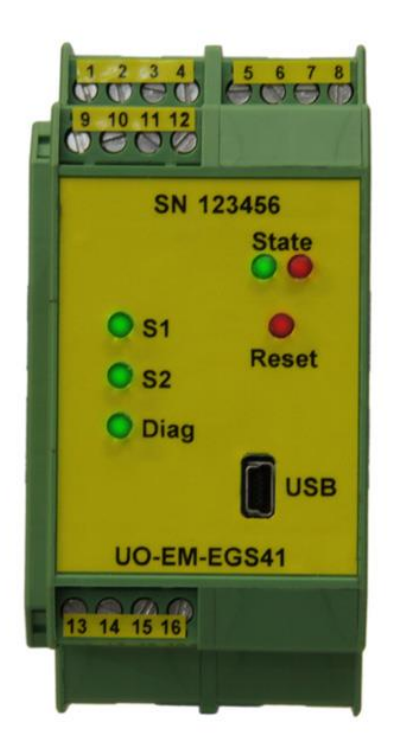

# **Configuration manual UO-EM-EGS41 electronic overspeed switch**

# **Electronic function module to U-ONE®**

**Read the configuration manual prior to assembly, starting installation and handling! Keep for future using!**

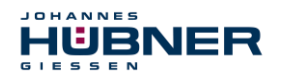

#### **Trademark**

**U-ONE** is a registered trademark of Johannes Hübner Fabrik elektrischer Maschinen GmbH. **Windows®** is a registered trademark of Microsoft Corporation in the United States and other countries. Protected trademarks bearing a ™ or ® symbol are not always depicted as such in the manual. However, the statutory rights of the respective owners remain unaffected. **Manufacturer / publisher**

Johannes Hübner Fabrik elektrischer Maschinen GmbH Siemensstraße 7 35394 Giessen Germany Phone: +49 641 / 7969-0 Fax: +49 641 / 73645 E-Mail: info@huebner-giessen.com www.huebner-giessen.com Headquarters: Giessen Court of registration: Giessen Commercial register number: HRB 126

The manual has been drawn up with the utmost care and attention. Nevertheless, we cannot exclude the possibility of errors in form and content. It is strictly forbidden to reproduce this publication or parts of this publication in any form or by any means without the prior written permission of Johannes Hübner Fabrik elektrischer Maschinen GmbH. Subject to errors and changes due to technical improvements.

Copyright © Johannes Hübner Fabrik elektrischer Maschinen GmbH. All rights reserved.

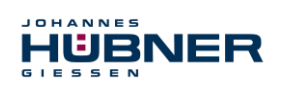

# **Directory**

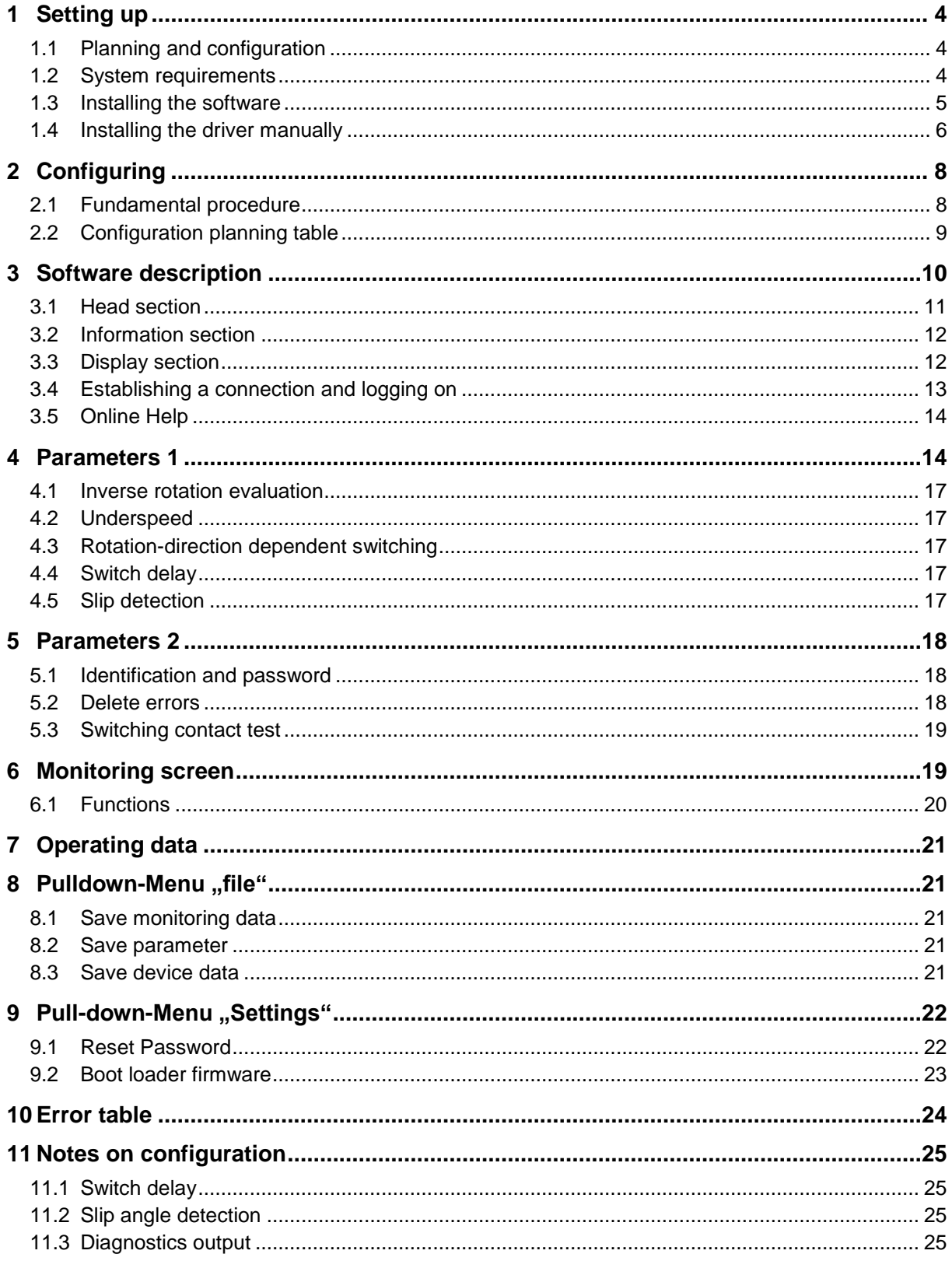

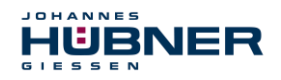

### <span id="page-3-0"></span>**1 Setting up**

Allow sufficient time to plan the integration and configuration of the UO-EM-EGS41. Please remember that planning and configuration errors can put people at risk. Put organizational measures in place to guarantee safety during configuration procedures!

Ensure that the system cannot enter any dangerous states during the configuration procedures including in that part of the system monitored by devices connected to the UO-EM-EGS41.

To configure the UO-EM-EGS41 you require the following:

- Operating instructions belonging to the UO-EM-EGS41
- Notebook/PC running a Windows<sup>®</sup> operating system
- The configuration software EGS41Pro
- A UO-EM-EGS41 device ready for operations
- Connecting cable to connect the notebook/PC with the UO-EM-EGS41 device

### <span id="page-3-1"></span>**1.1 Planning and configuration**

**Caution!**

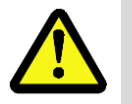

Ensure you have planned the application thoroughly before you begin to configure the UO-EM-EGS41!

Amongst other considerations the planning must include:

- A detailed safety analysis of the planned application
- A complete list of all required devices, their connections as well as the signals provided or required by these devices.

In addition, the following conditions must be fulfilled:

- **The UO-EM-EGS41 must be connected to the power supply.**
- The safety components must be electrically connected to the UO-EM-EGS41.

Read also the appropriate operating and assembly instructions.

#### <span id="page-3-2"></span>**1.2 System requirements**

For configuration purposes it is possible to use any commercially available Windows<sup>®</sup> notebooks/PCs that fulfil the following system requirements:

- Windows® XP SP3 / Vista / 7/8/8.1/10
- **-** CD-ROM drive
- Available USB port

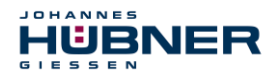

#### <span id="page-4-0"></span>**1.3 Installing the software**

Ensure the UO-EM-EGS41 device and your notebook/PC are connected via the USB cable. Close the automatically started "Found new hardware wizard" with a click on "Cancel".

Place the supplied CD containing the software into the CD drive or, alternatively, download the Setup.exe. If the Setup.exe does not run automatically, navigate via Explorer on the CD-ROM drive and there start the Setup.exe.

- 1. The Setup guides you through the installation. Please follow the instructions on the monitor. If you use Windows XP or Vista, continue with step 2, users higher operating system versions go on to step 3.
- 2. Windows XP SP3/ Vista

Due to the ended support for your operating system, it is no longer possible for us to sign the driver, therefore you need to confirm the installation manually. To do this, in Windows XP, click on " Continue Anyway ". In Windows Vista click on " Install this driver software anyway ". After that, the setup routine will continue.

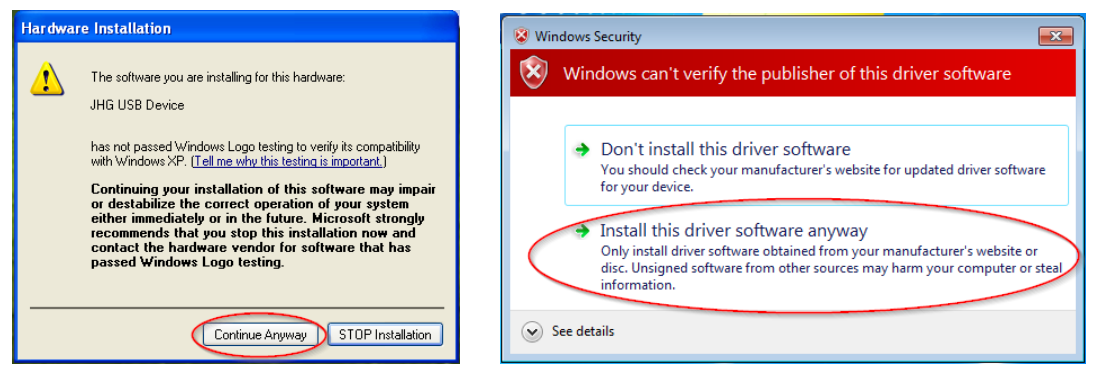

#### 3. Completion

The software has been installed and starts automatically.

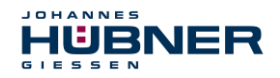

#### <span id="page-5-0"></span>**1.4 Installing the driver manually**

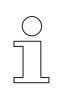

#### **PLEASE NOTE!**

You must log into a user account with administrator rights to install the software. Ensure all programs are closed.

If it is necessary to install the driver manually, depending on your operating system, please check the following steps.

Connect the supplied USB cable with the UO-EM-EGS41 device and your notebook/PC

By pressing "Windows key" "Pause/Break" **or** desktop "Computer" (right click) "Properties" you get into the System Properties.

Open the device manager, which lists all the connected devices. Select "JHG Dev" (right click) "Update Driver".

Windows XP SP3 :

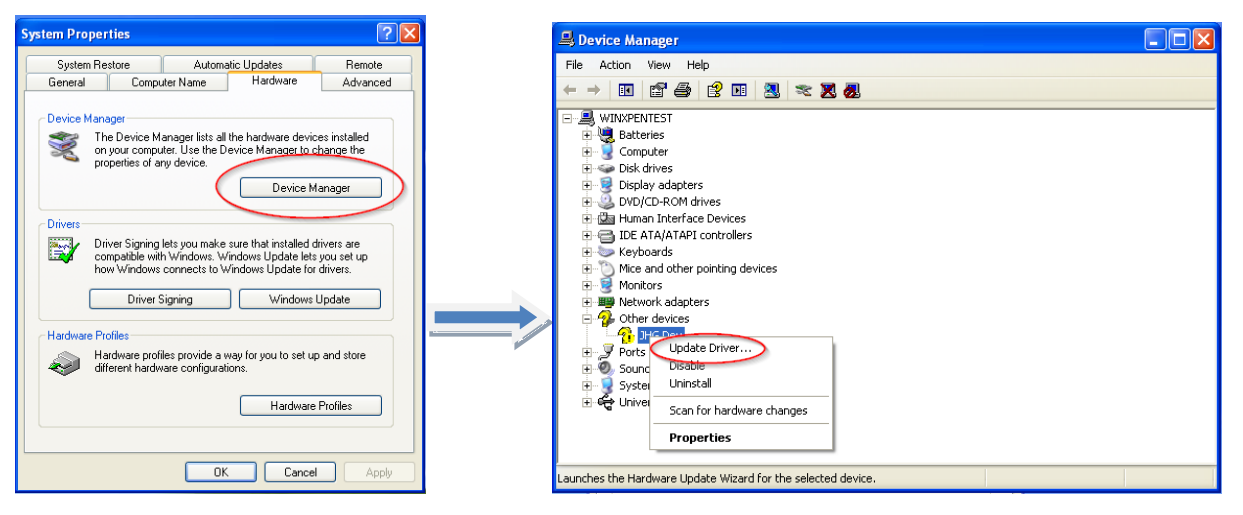

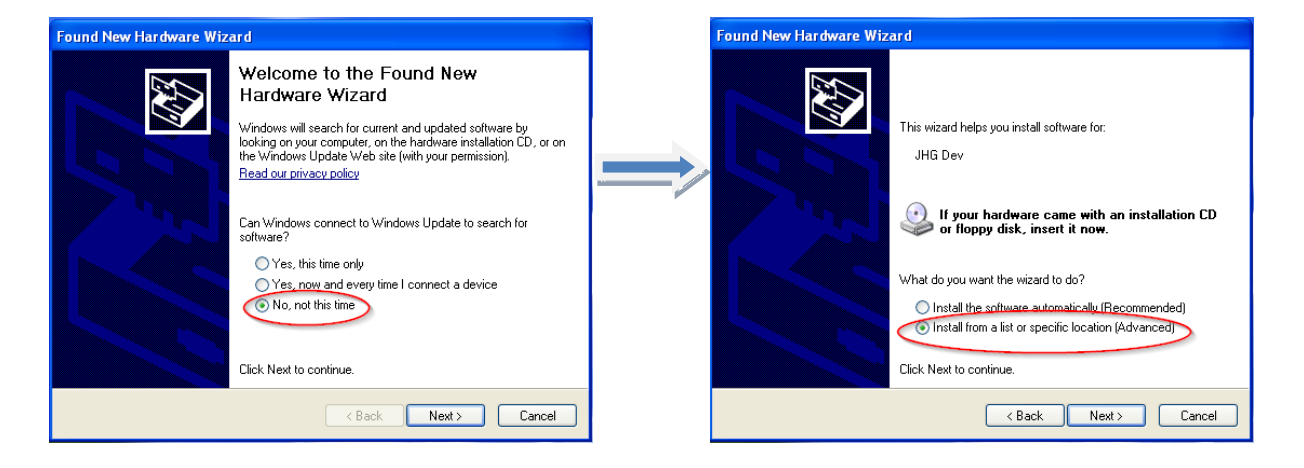

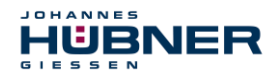

#### Newer Windows versions:

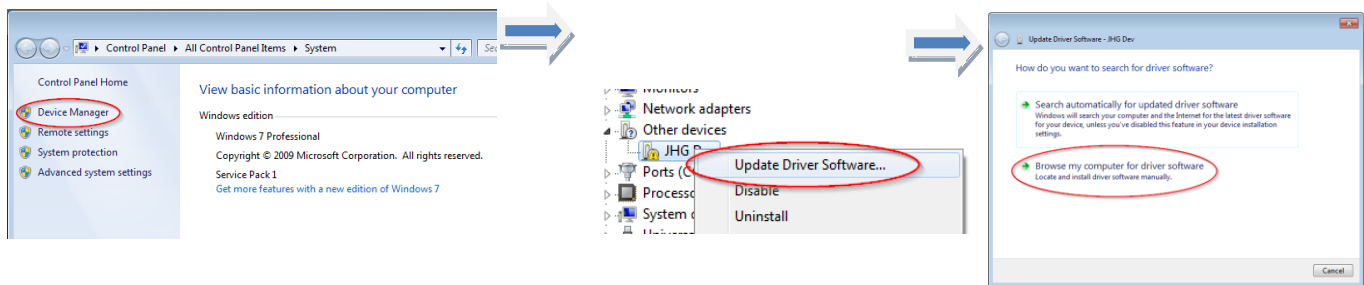

Now select the installation source via "Browse" and point to path of your installation, there select the folder *drivers.* The Installation begins with a click on *Next*. The following illustrations are for Windows XP Sp3 and newer Windows versions.

#### Windows XP Sp3: Newer Windows versions:

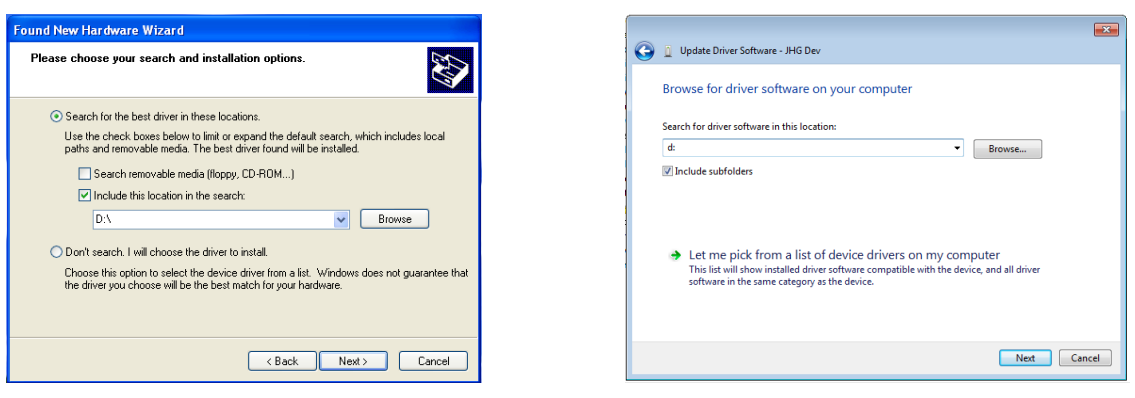

Click *Next*, the installation of the driver software for this device has been completed.

Finish the installation with "close".

The UO-EM-EGS41 device is now ready to be used.

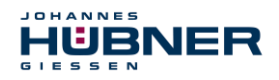

ware, the connected devices as well as a dynamic communications status indicator are displayed in

the information section (please refer to Chapter [3.2\)](#page-11-0).

### <span id="page-7-0"></span>**2 Configuring**

In this chapter you will learn how to configure the electronic function module UO-EM-EGS41 using the configuration software EGS41Pro. For the purpose of clarity the user interface is divided up into different sections.

The drawing below offers a schematic overview:

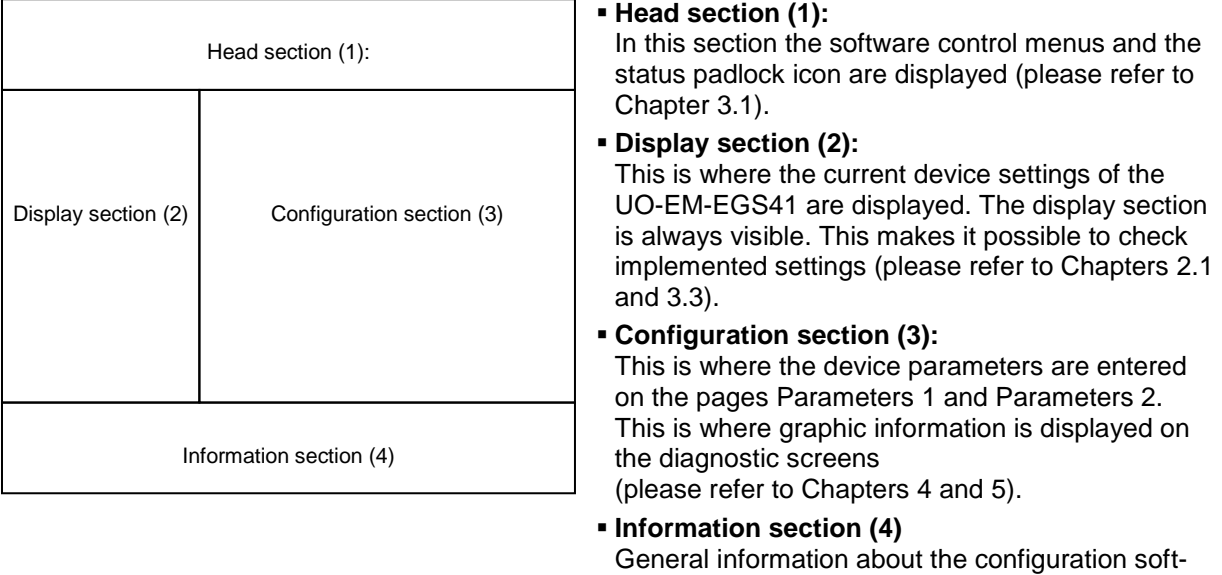

### <span id="page-7-1"></span>**2.1 Fundamental procedure**

The UO-EM-EGS41 is configured effectively by taking the following steps:

- **Turn on the PC**
- Connect the electronic function module UO-EM-EGS41 to the USB port of the PC
- Switch on the electronic function module UO-EM-EGS41
- **Launch the software EGS41Pro (please refer to Chapter [3\)](#page-9-0)**
- Establish communications and log onto the UO-EM-EGS41 (please refer to Chapter [3.4\)](#page-12-0)
- Configure parameters (please refer to Chapters [4](#page-13-1) and [5\)](#page-17-0)
- Check parameter settings
- **Approve the parameters in the device**
- **Test the parameter settings of the UO-EM-EGS41 on a secured system**

The UO-EM-EGS41 is ready for operations after completing these steps.

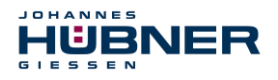

#### <span id="page-8-0"></span>**2.2 Configuration planning table**

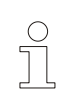

# **PLEASE NOTE!**

A configuration planning table is provided below. Use a printout or a copy of the planning table below to plan the configuration of the UO-EM-EGS41.

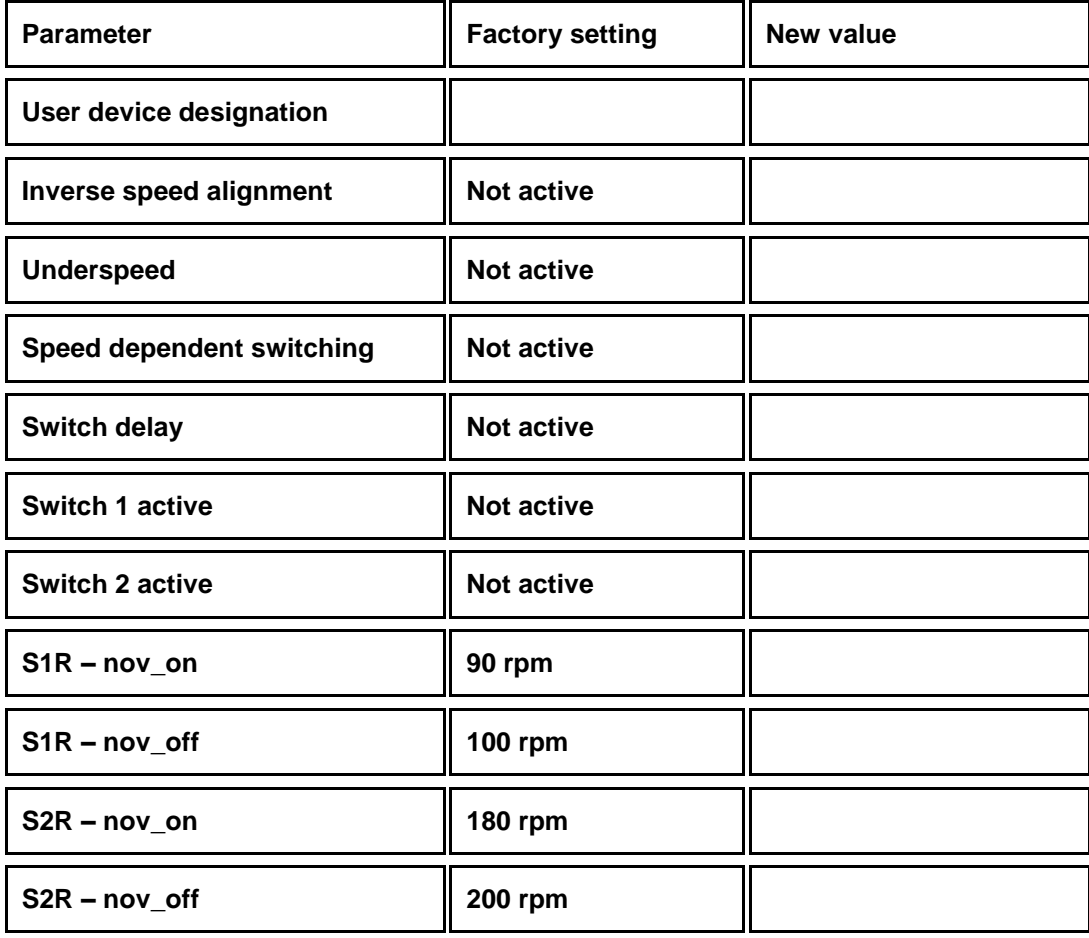

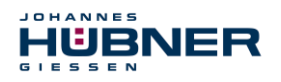

### <span id="page-9-0"></span>**3 Software description**

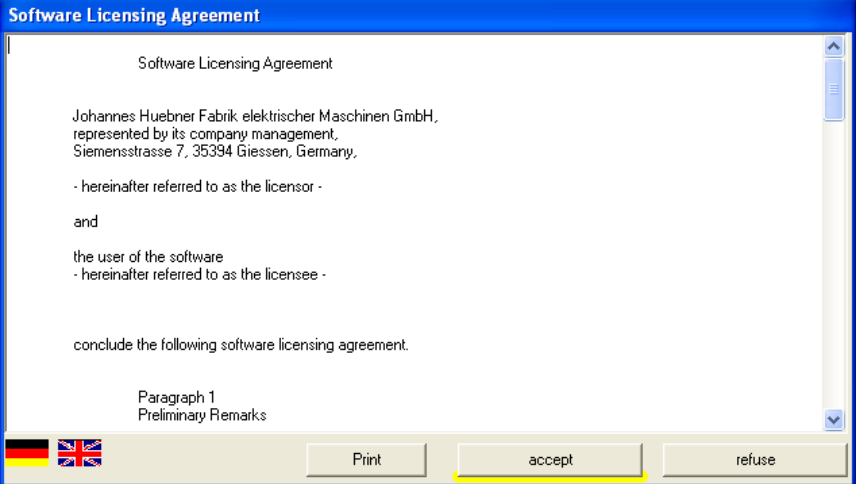

Connect the module UO-EM-EGS41 to the PC with the USB cable.

Switch on the power supply to your UO-EM-EGS41.

To launch the software EGS41Pro click 'Start \ Programs \ HUEBNER –GIESSEN \ EGS 41. When launching the software for the first time a window is displayed containing the licensing agreement.

Use the scroll bar on the right-hand side of the screen to view all of the text! Click the 'Print' button to print out the licensing agreement.

The software EGS41Pro will not launch if you do not accept the licensing agreement.

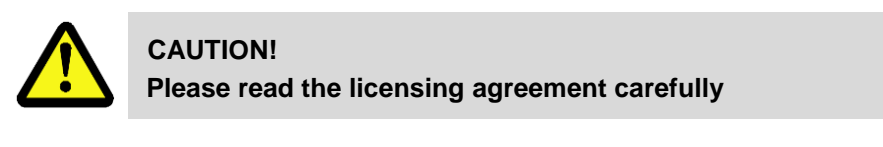

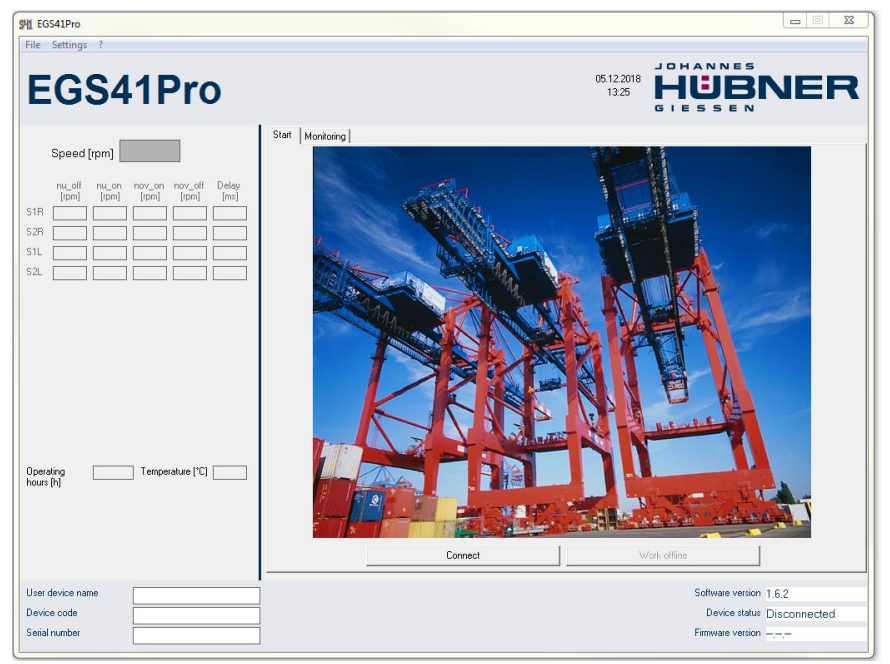

After you have accepted the licensing agreement the EGS41Pro Home screen is displayed.

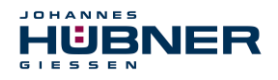

The individual functions on the 'Home screen' are described in more detail in the Chapter [3.1.](#page-10-0)

To establish a connection to the UO-EM-EGS41 proceed as follows:

On the Home screen click the 'Establish connection' button.

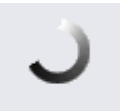

#### Heartbeat

Communications have been successfully established when the communication status symbol rotates. You can now begin to configure the device.

#### <span id="page-10-0"></span>**3.1 Head section**

The menu bar containing basic commands to operate the software is located in the head section.

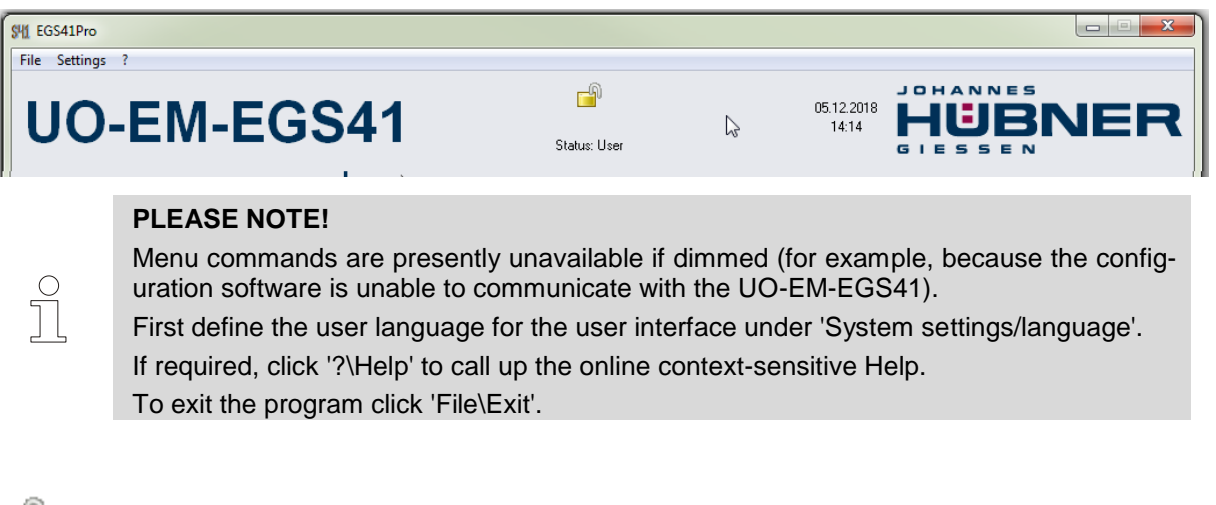

r۹

The current log-in status is displayed in the middle of the head section. A padlock with an open shackle symbolizes that the configuration is not yet safeguarded against unauthorized alterations.

### A

A closed padlock indicates that the configuration is securely safeguarded against unauthorized alterations. Chapter [5](#page-17-0) 'Parameter 2 page' contains details on safeguarding the configuration.

The user level with which the user is logged onto the device is displayed below the padlock symbol (in this example the status is: User.

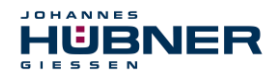

#### <span id="page-11-0"></span>**3.2 Information section**

Information from the connected UO-EM-EGS41 is displayed in the information section.

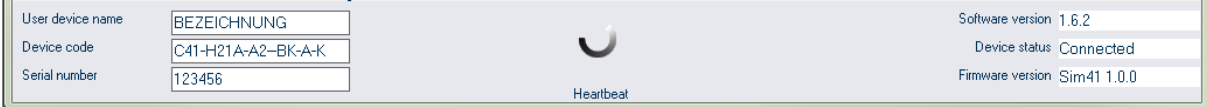

The previously mentioned dynamic indicator symbolizing the communication status between the PC and the UO-EM-EGS41 is displayed in the middle. Each successfully transmitted or received data packet causes the partial ring to rotate.

#### <span id="page-11-1"></span>**3.3 Display section**

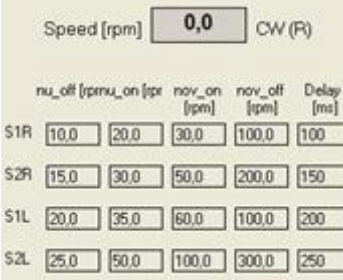

The display section is located on the left-hand side of the screen, where it possible to check the settings transmitted to the UO-EM-EGS41. The current speed and direction of rotation of the UO-EM-EGS41 are displayed in the top part of the display section.

Below that the speed(s) settings are displayed in table form.

The abbreviations are explained in the chapter on the 'Parameters 1' page.

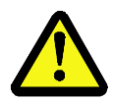

### **ATTENTION!**

The values displayed in the table always correspond to the current device settings!

Below the table a graphic displays the switching statuses of the safe outputs 'S1, S2' and the diagnostics output 'Diag'.

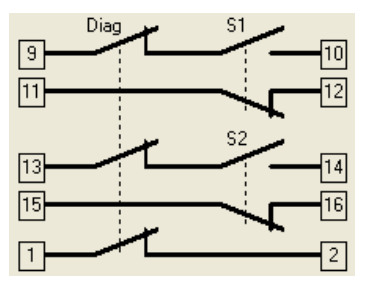

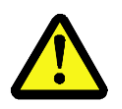

#### **ATTENTION!**

**The graphical symbols always represent the defined setpoint value! Graphic symbols depicted in red indicate that switch position determined by the UO-EM-EGS41 does not match the programmed switch position.**

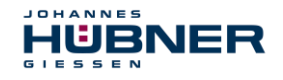

The reason why the switch symbol is highlighted red is because the switch is either defective or not connected correctly. The number of hours [h] in operation and the PCB temperature of the connected device are displayed below the switch symbol.

When a switch is inactive it appears dimmed.

Text highlighted red indicates that a device fault has occurred (see Chapter [10\)](#page-23-0).

#### <span id="page-12-0"></span>**3.4 Establishing a connection and logging on**

Click the button 'Establish connection' to establish communications between the configuration software and the UO-EM-EGS41 device.

The rotating communications status indicator is displayed.

Data relating to device identification such as user designation, article code and the serial number are read out of the device and displayed in the information area.

The device status on the right-hand side of the information area changes to 'connected'.

Device data in the information section is refreshed approx. once per second.

You have now accessed the lowest user level. In this level you are able to view the settings of the connected UO-EM-EGS41. On the 'Monitoring' screen you are able to observe the positions of the switches analogous to an oscilloscope. Further details are available in Chapter [6.](#page-18-1)

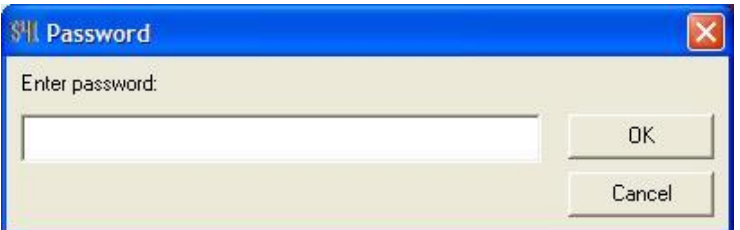

Password authentication is required to be able to make changes to the configuration!

To enter your password for authentication click the menu item 'Device settings\Parameters'.

Enter your password in the Enter password box and click OK to confirm.

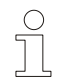

#### **PLEASE NOTE!**

The login password is set ex-works to 'huebner'.

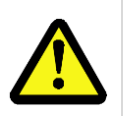

#### **CAUTION!**

Change the password as soon as possible to protect the configuration from unauthorized access!

(Please refer to Chapter [5](#page-17-0) 'Parameter 2 page').

Once you have successfully logged in three new pages are displayed on-screen for selection:

- Operating data
- Parameters 1
- **Parameters 2**

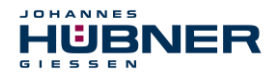

Changes are made to the settings of the UO-EM-EGS41 on the pages Parameters 1 and Parameters 2. On the Operating data page you are able to view a collation of all of the device settings and print these out for documentation purposes.

#### <span id="page-13-0"></span>**3.5 Online Help**

<span id="page-13-1"></span>Press 'F1' to display additional information about the individual functions.

### **4 Parameters 1**

On this page the settings are made that define the operating characteristics of the UO-EM-EGS41. You are able to define the switch-off speeds as well as possible additional speed-dependent functions.

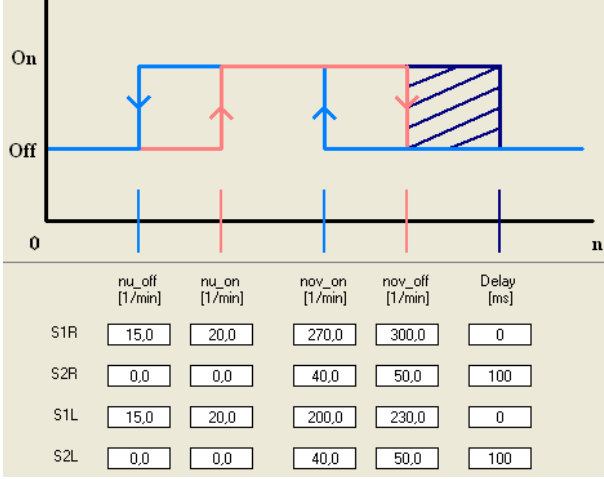

A fundamental condition that applies to all switching speed inputs is that they must be within the device-specific switching range of 0.5-2700 rpm.

An input value "0" in the field nov off disables the corresponding switch.

An input value "0" in the field nu-on disabled the underspeed (see chapter [4.2,](#page-16-1) [4.3\)](#page-16-2).

The speed-dependent functions are displayed in a schematic graphic at the top of the page.

The input fields for entering switching thresholds are displayed in the lower part of the page in table form. One line is allocated to a respective switch (S1R to S2L).

The columns are allocated to the respective switching thresholds for the speeds nu\_on to nov\_off and switch delay.

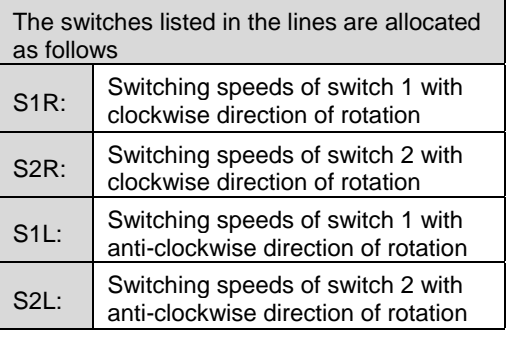

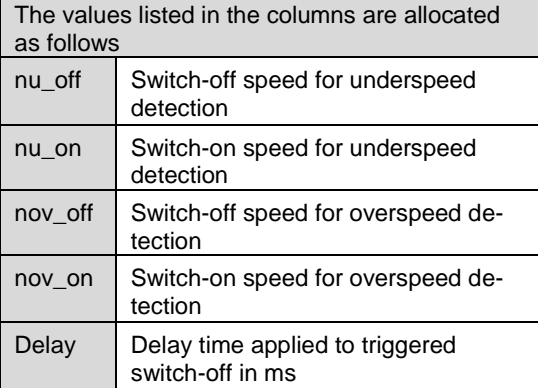

Depending on the activation boxes selected only those lines and columns are displayed that are relevant to the respective function.

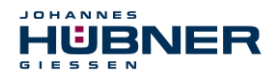

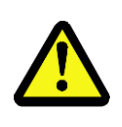

#### **CAUTION!**

When switch delay is activated the actual switch-off speed is higher than the set switchoff speed!

Observe also information on determining the switching deviation described in the Operating and Assembly instruction UO-EM-EGS41!

After making changes to the switching speed settings click the 'Check input' button to check the new settings do not violate restrictions.

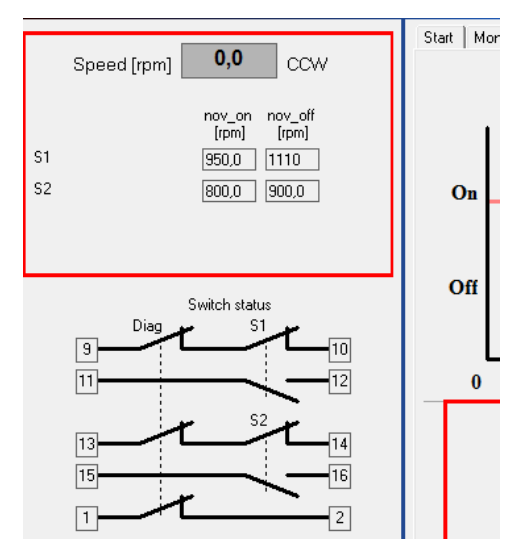

#### **Restrictions**:

- $\blacksquare$  nov\_on < 0,9  $*$  nov\_off
- nu\_on  $<$  0,9  $*$  nov\_on
- $nov\_off < 0.9$  \*  $nu\_on$  (or  $nu\_off = nu\_on = 0$ )
- $\degree$  0.5 ° < slip angle  $\leq 90^{\circ}$

Once the check has been completed successfully the data is stored to a temporary memory in the connected device. Flawed entries are highlighted red and data transmission to the device is prevented.

To indicate that the data has not yet been accepted on a permanent basis the entry and display areas are each displayed with a red frame.

To begin the process of accepting the changes permanently clicks the button 'Store data in device'.

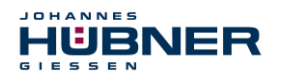

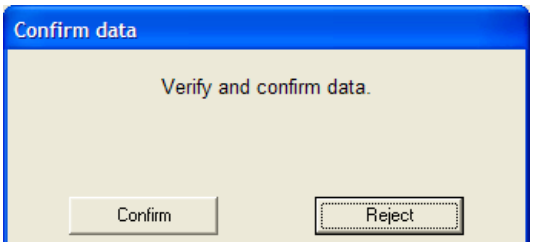

You will again be required by a security prompt to verify and confirm your changes.

Click the 'Confirm' button to confirm the changes you have undertaken and store these permanently in the connected device.

To reject the changes click the 'Reject' button.

The data in the temporary memory will be deleted.

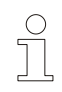

### **PLEASE NOTE!**

Before the settings can be accepted and used by the UO-EM-EGS41 they must be saved to the device; to do so click the 'Save data in device' button then click the 'Confirm' button in the 'Confirm data' dialog box.

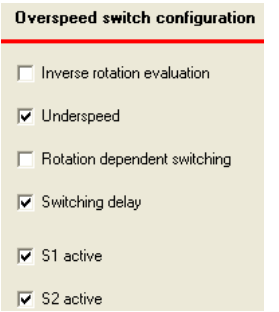

The respective activation check boxes are in the Overspeed switch configuration dialogue box on the right of the page.

As there are no restrictions to observe the settings are transmitted immediately to the temporary memory in the connected device.

For information on the activation boxes please refer to the chapters [4.1,](#page-16-0) [4.2,](#page-16-1) [4.3](#page-16-2) and [4.4.](#page-16-3)

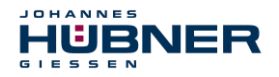

#### <span id="page-16-0"></span>**4.1 Inverse rotation evaluation**

Clockwise rotation for the switches S1R and S2R is defined as anti-clockwise rotation when viewing the end of the shaft of the UO-EM-EGS41. When inverse rotation evaluation is activated the allocations for S1R and S1L are inverted.

#### <span id="page-16-1"></span>**4.2 Underspeed**

Underspeed is detected. Below the speed nu\_off the respective switch is open (off). The switch is closed again when the speed exceeds nu\_on. The input columns for 'nu\_on' and 'nu\_off' are displayed if underspeed detection is activated.

#### <span id="page-16-2"></span>**4.3 Rotation-direction dependent switching**

The switching speeds S1R and S2R apply to clockwise direction of rotation. The speeds S1L and S2L apply to anti-clockwise direction of rotation.

The input lines for S1L and S2L are displayed if rotation direction dependent switching is activated.

If 'Rotation direction dependent switching' is not activated the switches S1 and S2 are not labelled with a rotation indicator R or L. The switching speeds entered apply independent of the direction of rotation.

#### <span id="page-16-3"></span>**4.4 Switch delay**

The adjustable switch delay facility suppresses the switch-off function if the maximum speed is exceeded only briefly. That can be appropriate for example during load shedding. When the speeds nov off are exceeded the switches S1 and S2 are opened only after the delay time set in the 'Delay' field has elapsed. The delay time can be set between 0 and 300 ms. The switch-off function is not triggered if the speed again falls below the nov\_off value within the set delay time.

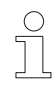

#### **PLEASE NOTE!**

The delay time applies only to the switch-off function when the defined **nov** off speed is exceeded. All other switching operations are triggered immediately.

#### <span id="page-16-4"></span>**4.5 Slip detection**

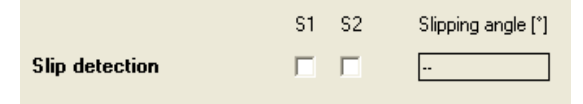

It is important in some applications to be able to detect if the system is standing precisely still or if it is turning at a crawling speed. The rotary speed monitoring function is unable to detect speeds below 0.25 rpm.

When slip detection is activated the selected switch opens when the drive is stationary (at a standstill). The switch is closed again if the shaft of the basic unit turns more than the set slip

angle ( $\pm 1^{\circ}$  ...  $\pm 90^{\circ}$ ), independent of the speed. It is not possible to combine slip angle detection and underspeed switch-off within a single switching channel.

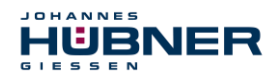

### <span id="page-17-0"></span>**5 Parameters 2**

On this page the settings are made that define the safety-relevant characteristics of the UO-EM-EGS41.

#### <span id="page-17-1"></span>**5.1 Identification and password**

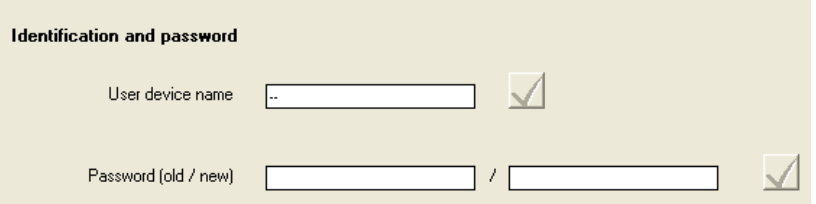

In the middle section, you can give the device any user device name. This makes it easier to allocate UO-EM-EGS41 to its place of installation (e.g. "hoist 22"). The device name is limited to 12 characters.

Furthermore, in the second line of the middle section, you can define a new password for access to the configuration. With this password, only an authorized group of users will be able to change the configuration. To verify your authorization, enter the current password in the left box and the new password in the right box.

Press "change" to activate the new password in the device.

The password must be created from the alphanumeric characters a-z, A-Z and 1-9. The maximum length of the password is limited to 12 characters.

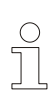

#### **PLEASE NOTE**

The password on delivery of UO-EM-EGS41 is "huebner".

Please note that you must enter a new password to protect the configuration from unauthorized changes!

When the factory-set password is changed the padlock symbol at the top of the screen is displayed closed.

To save changes permanently to the device click the 'Save data to device' button.

If an assigned user password has been lost, see chapter [9.1](#page-21-1)

#### <span id="page-17-2"></span>**5.2 Delete errors**

It is possible to delete displayed error messages in the safety settings section. This also resets the connected device.

If the cause of the error has not been rectified the internal diagnostics displays the error message again after the connected device is reset.

#### **Load factory settings:**

All settings made in the device are returned to the original factory settings.

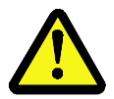

#### **CAUTION!**

Loading the factory defaults irrevocably overwrites all configuration settings, including the safety settings!

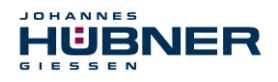

#### <span id="page-18-0"></span>**5.3 Switching contact test**

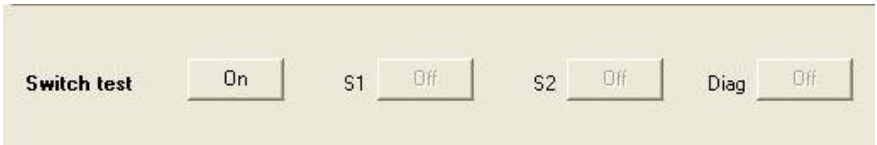

You can test the function of the switching outputs in the connected device in the bottom section. Set the corresponding outputs directly using the buttons allocated to switching outputs S1, S2 and the diagnosis output Diag.

Press "Reset test" to deactivate the test settings.

You can only carry out the test functions when the device is at a standstill!

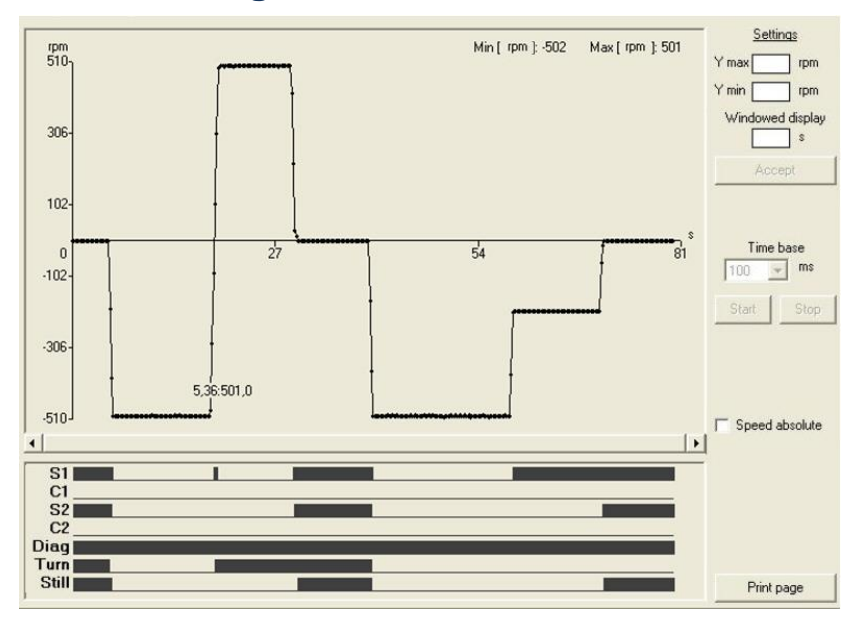

### <span id="page-18-1"></span>**6 Monitoring screen**

These pages are available to all users, as they do not permit any changes to the device settings. Here you will find a graphic user interface based on the functions of an oscilloscope, for observation and analysis of UO-EM-EGS41's switching behaviour.

#### **Shown as curves:**

The top section shows the current speed of UO-EM-EGS41 as a curve over time. It also shows the minimum and maximum speeds during the measurement.

The bottom section shows the statuses of switching outputs S1, S2 and diagnosis together with the following binary statuses of the following triggers.

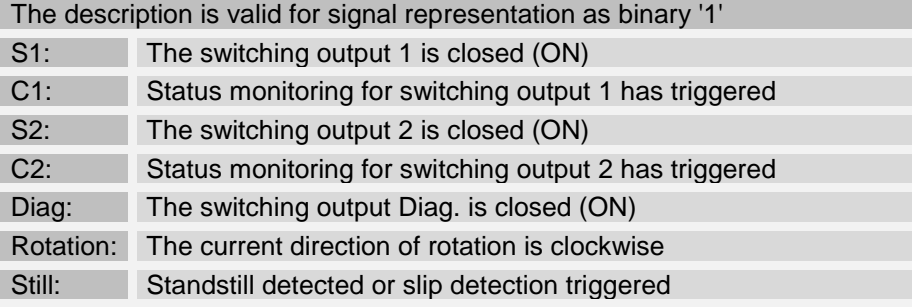

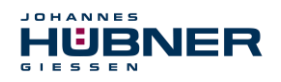

#### <span id="page-19-0"></span>**6.1 Functions**

#### **Representation scaling:**

The input fields for entering values to adapt scaling are located on the right-hand side of the speed graphic.

By entering the appropriate values in the 'Ymax' and 'Ymin' fields you can limit representations in the speed range.

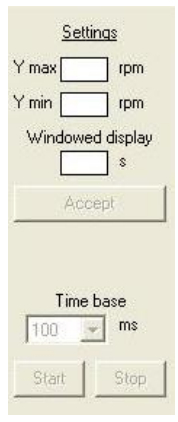

The 'Time rate' value determines the logging rate.

The "Windowed display" button toggles between displaying the complete log and a display with an adjustable window width in which the current speed value is displayed on the right-hand side of the diagram.

Click the 'Accept' button for the settings to take effect.

Click the 'Start' and 'Stop' buttons to start, stop or end the logging procedure.

Once the logging procedure has been completed it is possible to increase the size of individual sections by holding down the left mouse button and dragging the respective window corner. Use a right click to reset the procedure.

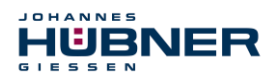

### <span id="page-20-0"></span>**7 Operating data**

Here you can see a summary overview of all settings for the connected UO-EM-EGS41.

No settings can be adjusted here.

The top section shows all major device settings and the parameters adjusted under "Parameter 2" with their current values.

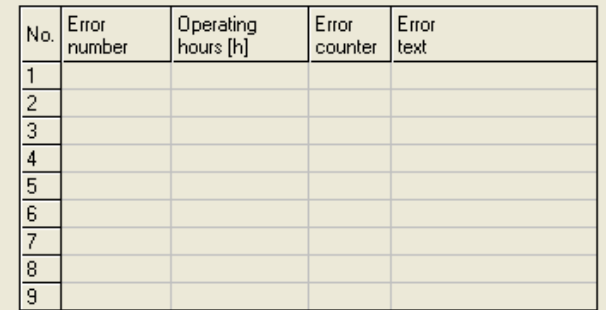

The bottom section contains a table showing the last 9 errors with detailed information. (chapter [10\)](#page-23-0). Press "Print page" to trigger a print-out of all data shown on the page including the configuration settings shown in the display section. A Windows® printer must be installed on your computer so that you can make a print-out.

### <span id="page-20-1"></span>8 **Pulldown-Menu** "file"

With . Export  $\rightarrow$  device data" can be saved in the PC and with "Import  $\rightarrow$  device data" can be transferred from the PC to the device.

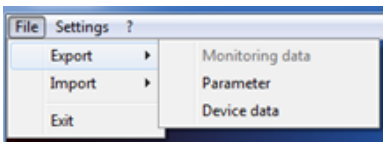

#### <span id="page-20-2"></span>**8.1 Save monitoring data**

 $F = \pm 1$ . File  $\rightarrow$  Export  $\rightarrow$  Monitoring data" saves the recorded monitoring data (\*.s41) in the PC. With  $\phi$  Import  $\rightarrow$  Monitoring data" the saved data will be displayed on the page monitoring. This function is only "offline" available.

Also monitoring data can be exported as CSV, in order to edit or process them later with Excel.

#### <span id="page-20-3"></span>**8.2 Save parameter**

File  $\rightarrow$  Export  $\rightarrow$  Parameter" saves the user parameter (\*.par) in the PC. With "File  $\rightarrow$  Import  $\rightarrow$  Parameter" the user parameters are loaded into the input forms of EGS41pro software and can be saved in the device by the user after testing.

<span id="page-20-4"></span>The function can also be used for transmission of user parameters to other UO-EM-EGS41 devices.

#### **8.3 Save device data**

"File  $\rightarrow$  Export  $\rightarrow$  Device Data" saves the device data (\*.edt) in the selected folder. The data can be used by the manufacturer of the device for failure analysis.

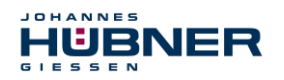

### <span id="page-21-0"></span>**9** Pull-down-Menu "Settings"

Here, system settings can be changed.

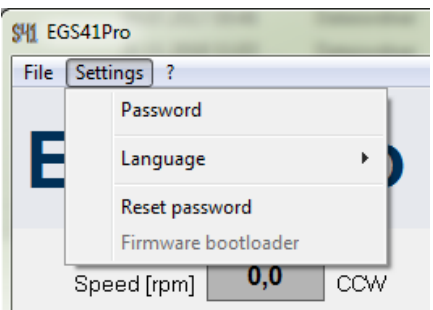

#### <span id="page-21-1"></span>**9.1 Reset Password**

Is a selected user password lost, you can request by telephone via the menu item "Reset Password" a reset code. With this code the device can be reset to "factory setting".

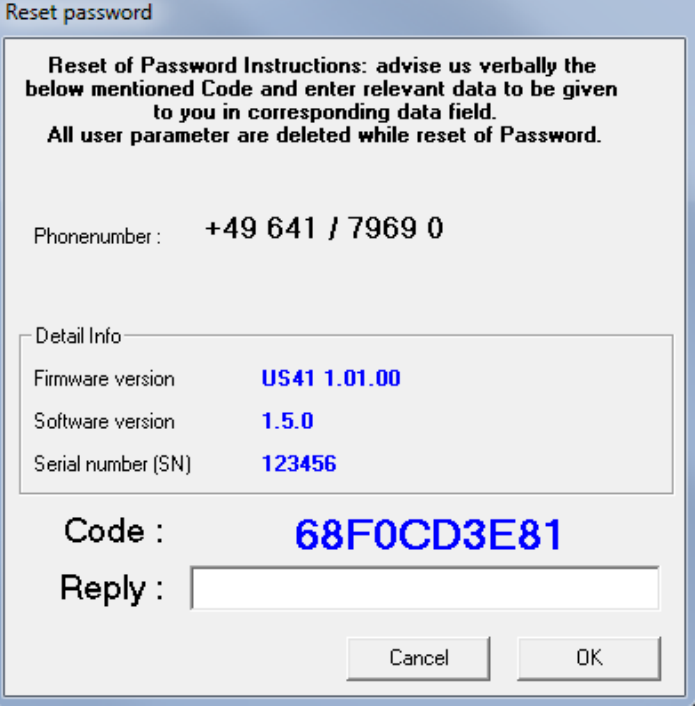

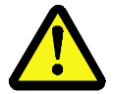

#### **CAUTION!**

By the function "Reset Password" also all parameters are set to factory setting.

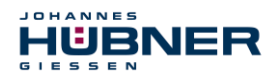

#### <span id="page-22-0"></span>**9.2 Boot loader firmware**

With the function "boot loader firmware" the device firmware can be replaced via the USB port. The boot loader is only available from version US41 1.01.00.

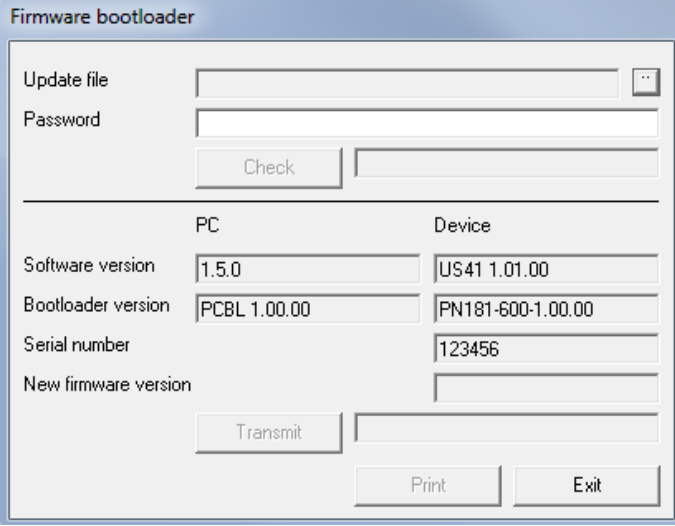

To perform an update, you have to inform the manufacturer about the serial number of the device, an email address and recipient´s name.

A suitable update file is generated and made available.

A separately sent password releases the file for the update. Prior to the update process with button "examining" will be tested whether the update file is compatible with the device. After a successful test the new firmware can be programmed with "transferred" in the device.

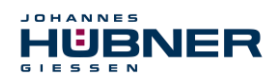

## <span id="page-23-0"></span>**10 Error table**

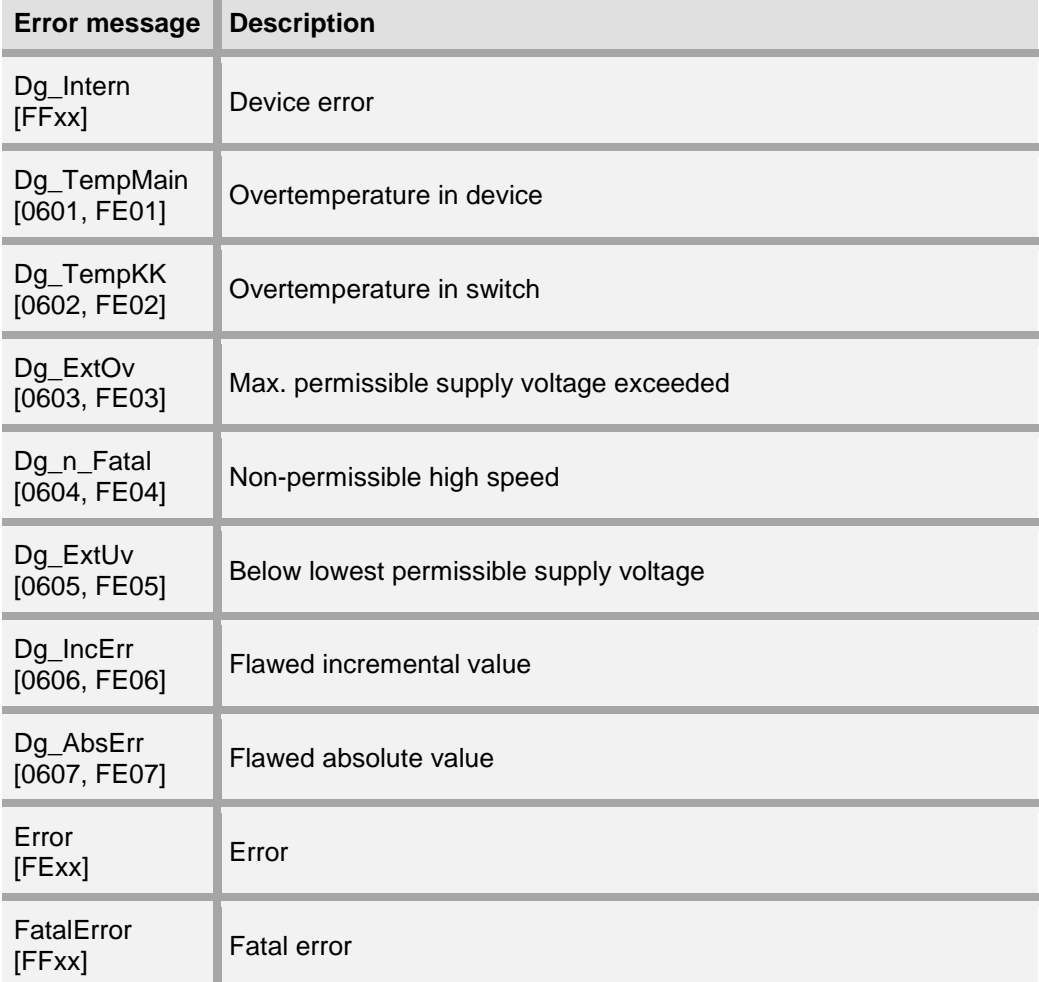

#### **Error category:**

**Error:**

The switches S1, S2 and Diag are opened.

 To reset to the normal state interrupt the power supply via the reset input or click 'Delete error' in the software 'EGS41Pro'. The 'Delete error' command initiates a restart. If the error persists the device remains in the error state.

#### **Fatal error:**

The switches S1, S2 and Diag are opened.

 To reset to the normal state click "Delete error" in the software 'EGS41Pro'. The 'Delete error' command initiates a restart. If the error persists the device remains in the error state.

The device enters a 'safe state' in the event an error or fatal error occurs. In addition, the error causing the problem is displayed.

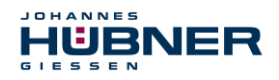

### <span id="page-24-0"></span>**11 Notes on configuration**

It is only possible to configure the device with a single password (user rights: administrator). The factory-set administrator password is: huebner. For reasons of safety it is strongly advised that you create a user-defined password (max. 12 characters). Information on how to change the password is available on page Parameter2.

#### <span id="page-24-1"></span>**11.1 Switch delay**

Activating switch delay leads to increased switch-off speeds when speeds are accelerating in the switching point. Before activating the switch delay ensure the switch-off speed cannot reach dangerously high speeds.

#### <span id="page-24-2"></span>**11.2 Slip angle detection**

The switch remains open if the switch-off speed is reached within the set slip angle.

#### <span id="page-24-3"></span>**11.3 Diagnostics output**

The diagnostics output is not a safety output.